## Guía de referencia rápida CE9.8 de Cisco TelePresence TRC 6

Realizar una llamada desde la lista de contactos les ella Realizar una llamada con el nombre, el número o la les el loniciar una conferencia de vídeo el la realizar una conferencia de vídeo el la realizar una conferencia d dirección Use las teclas Use las teclas 1 1 de dirección de dirección del del control control remoto remoto y 11:28 y vaya al botón verde Llamar. vaya al botón verde Llamar. Pulse Aceptar en Pulse Aceptar el control remoto. ... en el control remoto. Para buscar a 2 Vaya al campo 2 alguien en una Buscar o Marcar lista específica y pulse Aceptar (Favoritos, en el control Directorio o remoto. De esta forma, se abrirá Recientes) el teclado. vaya a ese título y pulse Aceptar. Desplácese hacia abajo para localizar la entrada a la que desea llamar. En esa entrada, Para introducir 3 3 pulse Aceptar números, en el control utilice las teclas remoto para correspondientes en generar el botón el control remoto. verde Llamar. Para utilizar el teclado Vuelva a pulsar virtual, desplácese Aceptar o pulse hacia abajo y sobre el botón Llamar el teclado, seleccione en el control los caracteres que remoto. desee. Pulse Aceptar para seleccionar un carácter. La llamada se 4 La llamada se el participa de la contrada de la contrada de la contrada de la contrada de la contrada de la contrada de la contrada de la contrada de la contrada de la contrada de la contrada de la contrada de la contrad realizará ahora. el botón verde Llamar para Para finalizar la realizar la llamada. llamada, vaya al botón rojo Finalice la Finalizar y pulse llamada como Aceptar o pulse se muestra a la el botón rojo izquierda.

En una 1 llamada, vaya a Agregar y 11:28 pulse Aceptar en el control remoto. La llamada actual  $\bullet\bullet\bullet$ se pondrá en espera. Busque o 2 escriba el participante que desea agregar de la forma habitual. Se generará el 3 botón Agregar. Vaya a Agregar y pulse Aceptar o pulse el botón Llamar en el control remoto. 4 Luego pulse<br>
el botón verde **de la componenta de la componenta de la componenta de la componenta de la componenta de la componenta de la componenta de la componenta de la componenta de la componenta de la componenta de l** 4 llamada se agrega a la existente, creando una conferencia. Repita el proceso

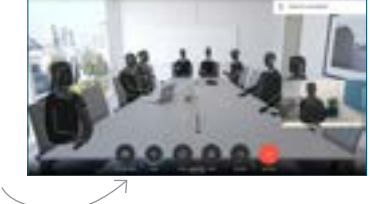

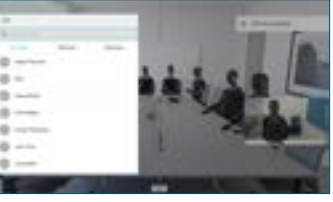

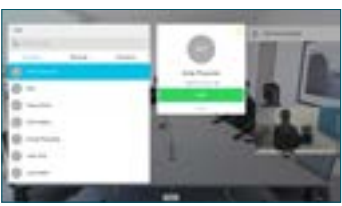

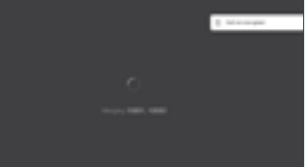

para agregar más personas.

en el control remoto.

## Guía de referencia rápida CE9.8 de Cisco TelePresence TRC 6

Desvío de llamadas, Proximity y No molestar en compartir contenido en una llamada en curso en curso en curso de llamada en curso Desplácese 1 hasta el icono y puntéelo en la esquina 11:28 superior izquierda.  $\bullet\bullet\bullet$ Active/desactive 2 las funciones requeridas utilizando Aceptar. Utilice Volver atrás para salir. Puede que el equipo de asistencia de vídeo haya bloqueado el acceso a los menús anteriores.Aumentar/Reducir (volumen y valores) Teclas de control de cursor y Aceptar (centro) Volver atrás  $\left(\cdot\right)\cdot\left|\left\langle\begin{array}{c} \end{array}\right.\right\rangle$  Activar/Desactivar silencio del micrófono Realizar llamada/ Aceptar llamada entrante 1 2 3 Rechazar llamada .@ abc def entrante/Finalizar 4 5 6 ghi jkl mno llamada/Cancelar/  $7 \nearrow 8$  9 Volver a la pantalla Llamar a alguien o pqrs tuv wxyz  $\begin{array}{c} \star & \circ \\ \hline \end{array}$ introducir caracteres principal (llamadas alfanuméricos exteriores) abab<br>**cisco** 

Asegúrese de que el origen de la presentación está conectado y encendido. Puede que tenga que seleccionar Compartir y pulsar Aceptar en el control remoto. 1

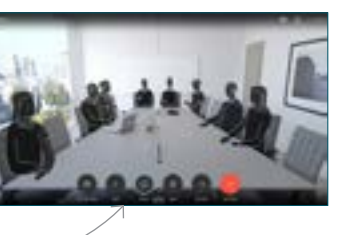

Seleccione Vista previa local para examinar el contenido sin compartirlo con los demás, antes de seleccionar Compartir en llamada para 2

demás.

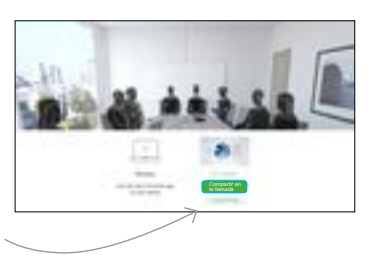

El tamaño de la imagen compartida se controla mediante el botón Minimizar/ Maximizar. Selecciónelo y pulse Aceptar en el control remoto si fuera necesario. 3

compartirla con los

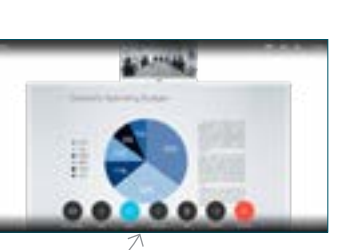

Para detener el uso compartido de contenido, seleccione Detener el uso compartido y pulse Aceptar en el control remoto.

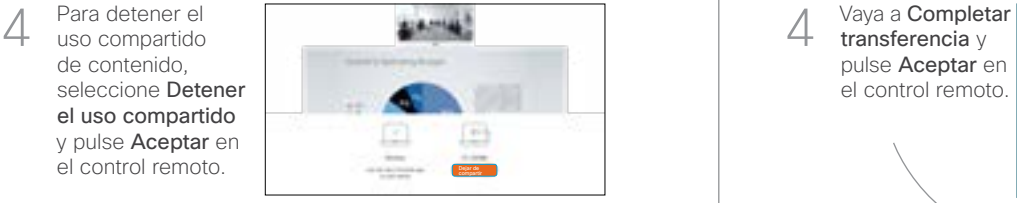

Para compartir mediante Proximity, active Proximity en su equipo. Una vez emparejados, se le ofrecerá que comparta la pantalla.

Vaya al botón Transferir y pulse Aceptar en el control remoto. Esto hará que la llamada actual se ponga en espera. 1

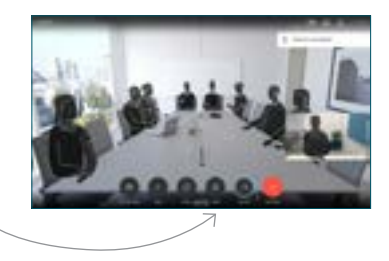

Busque a la persona que desea llamar del modo habitual. 2

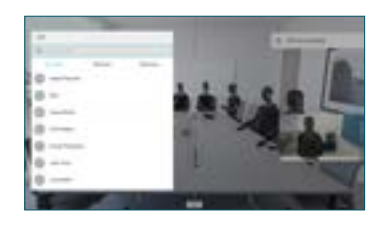

Vaya al botón verde Llamar y pulse Aceptar o utilice el botón verde Llamar en el control remoto. Hable con la 3

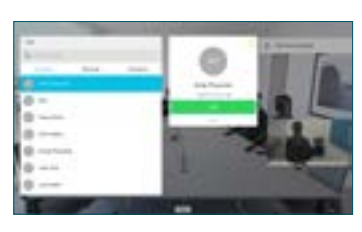

persona para confirmar que acepta la transferencia. La persona que va a transferirse sigue en espera.

transferencia y pulse Aceptar en el control remoto. 4

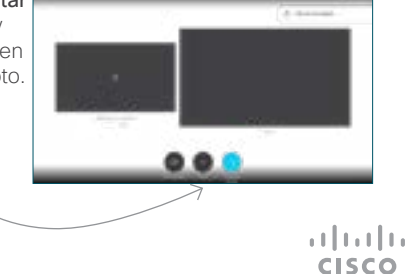